# Veritas™ Cluster Server Application Note: High Availability for BlackBerry Enterprise Server

Windows Server 2003, Windows Server 2008

5.1 Service Pack 2

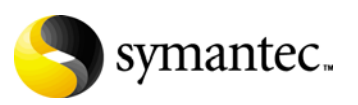

## Veritas Cluster Server Application Note: High Availability for BlackBerry Enterprise Server

The software described in this book is furnished under a license agreement and may be used only in accordance with the terms of the agreement.

Product version: 5.1. Service Pack 2

Document version: 5.1.SP2.0

#### Legal Notice

Copyright © 2010 Symantec Corporation. All rights reserved.

Symantec, the Symantec Logo, Veritas and Veritas Storage Foundation are trademarks or registered trademarks of Symantec Corporation or its affiliates in the U.S. and other countries. Other names may be trademarks of their respective owners.

This Symantec product may contain third party software for which Symantec is required to provide attribution to the third party ("Third Party Programs"). Some of the Third Party Programs are available under open source or free software licenses. The License Agreement accompanying the Software does not alter any rights or obligations you may have under those open source or free software licenses. Please see the Third Party Legal Notice file accompanying this Symantec product for more information on the Third Party Programs.

The product described in this document is distributed under licenses restricting its use, copying, distribution, and decompilation/reverse engineering. No part of this document may be reproduced in any form by any means without prior written authorization of Symantec Corporation and its licensors, if any.

THE DOCUMENTATION IS PROVIDED "AS IS" AND ALL EXPRESS OR IMPLIED CONDITIONS, REPRESENTATIONS AND WARRANTIES, INCLUDING ANY IMPLIED WARRANTY OF MERCHANTABILITY, FITNESS FOR A PARTICULAR PURPOSE OR NON-INFRINGEMENT, ARE DISCLAIMED, EXCEPT TO THE EXTENT THAT SUCH DISCLAIMERS ARE HELD TO BE LEGALLY INVALID. SYMANTEC CORPORATION SHALL NOT BE LIABLE FOR INCIDENTAL OR CONSEQUENTIAL DAMAGES IN CONNECTION WITH THE FURNISHING, PERFORMANCE, OR USE OF THIS DOCUMENTATION. THE INFORMATION CONTAINED IN THIS DOCUMENTATION IS SUBJECT TO CHANGE WITHOUT NOTICE.

The Licensed Software and Documentation are deemed to be commercial computer software as defined in FAR 12.212 and subject to restricted rights as defined in FAR Section 52.227-19 "Commercial Computer Software - Restricted Rights" and DFARS 227.7202, "Rights in Commercial Computer Software or Commercial Computer Software Documentation", as applicable, and any successor regulations. Any use, modification, reproduction release, performance, display or disclosure of the Licensed Software and Documentation by the U.S. Government shall be solely in accordance with the terms of this Agreement.

Symantec Corporation 350 Ellis Street Mountain View, CA 94043 <http://www.symantec.com>

## Technical Support

Symantec Technical Support maintains support centers globally. Technical Support's primary role is to respond to specific queries about product features and functionality. The Technical Support group also creates content for our online Knowledge Base. The Technical Support group works collaboratively with the other functional areas within Symantec to answer your questions in a timely fashion. For example, the Technical Support group works with Product Engineering and Symantec Security Response to provide alerting services and virus definition updates.

Symantec's support offerings include the following:

- A range of support options that give you the flexibility to select the right amount of service for any size organization
- Telephone and/or web-based support that provides rapid response and up-to-the-minute information
- Upgrade assurance that delivers automatic software upgrades protection
- Global support purchased on a regional business hours or 24 hours a day, 7 days a week basis
- Premium service offerings that include Account Management Services

For information about Symantec's support offerings, you can visit our web site at the following URL:

[www.symantec.com/business/support/index.jsp](http://www.symantec.com/business/support/index.jsp)

All support services will be delivered in accordance with your support agreement

and the then-current enterprise technical support policy.

## Contacting Technical Support

Customers with a current support agreement may access Technical Support information at the following URL:

#### [www.symantec.com/business/support/contact\\_techsupp\\_static.jsp](http://www.symantec.com/business/support/contact_techsupp_static.jsp)

Before contacting Technical Support, make sure you have satisfied the system requirements that are listed in your product documentation. Also, you should be at the computer on which the problem occurred, in case it is necessary to replicate the problem.

When you contact Technical Support, please have the following information available:

- Product release level
- Hardware information
- Available memory, disk space, and NIC information
- Operating system
- Version and patch level
- Network topology
- Router, gateway, and IP address information
- Problem description:
	- Error messages and log files
	- Troubleshooting that was performed before contacting Symantec
	- Recent software configuration changes and network changes

## Licensing and registration

If your Symantec product requires registration or a license key, access our technical support web page at the following URL:

<www.symantec.com/business/support/>

### Customer service

Customer service information is available at the following URL:

<www.symantec.com/business/support/>

Customer Service is available to assist with non-technical questions, such as the following types of issues:

- Questions regarding product licensing or serialization
- Product registration updates, such as address or name changes
- General product information (features, language availability, local dealers)
- Latest information about product updates and upgrades
- Information about upgrade assurance and support contracts
- Information about the Symantec Buying Programs
- Advice about Symantec's technical support options
- Nontechnical presales questions
- Issues that are related to CD-ROMs or manuals

## Support agreement resources

If you want to contact Symantec regarding an existing support agreement, please contact the support agreement administration team for your region as follows:

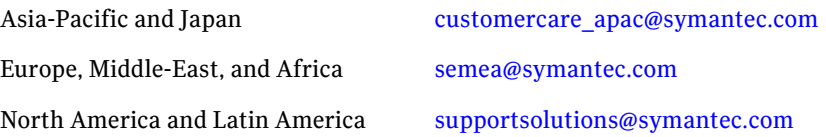

# Chapter

# Configuring BlackBerry Enterprise Server in a VCS environment

This chapter contains the following topics:

- ["About configuring the BlackBerry Enterprise Server" on page 8](#page-7-0)
- "Before you configure the BlackBerry Enterprise Server with VCS" on [page 10](#page-9-0)
- ["Configuring a BlackBerry Enterprise Server service group" on page 11](#page-10-0)
- ["Verifying the HA configuration" on page 15](#page-14-0)

# <span id="page-7-0"></span>About configuring the BlackBerry Enterprise Server

This application note describes how to manually configure the BlackBerry Enterprise Server (BES) to make it highly available in a VCS cluster environment.

In this release, support for BES is limited to the following:

- BES can be set up in an active-passive configuration only. In an active-passive configuration, the active node hosts the configured BlackBerry server. The second node is a dedicated redundant server able to take over the configured server if the active node fails.
- BES can be configured only with a SQL database. There is no support for BES with a Microsoft Database Engine (MSDE) database.

## Reviewing the configuration

Figure 1-1 on page 9 illustrates the sample dependency graph for a service group configured to monitor the state of the BlackBerry Enterprise Server in a VCS cluster using SFW to manage shared storage.

The VCS GenericService agent is used to monitor the BlackBerry services. The agent brings the services online, takes them offline, and monitors their status. The following BlackBerry services are configured:

- BlackBerry Router
- BlackBerry Dispatcher
- BlackBerry Alert
- BlackBerry Attachment Service
- BlackBerry Controller
- BlackBerry Mobile Data Service (MDS) Connection Service
- BlackBerry Policy Service
- BlackBerry Synchronization Service

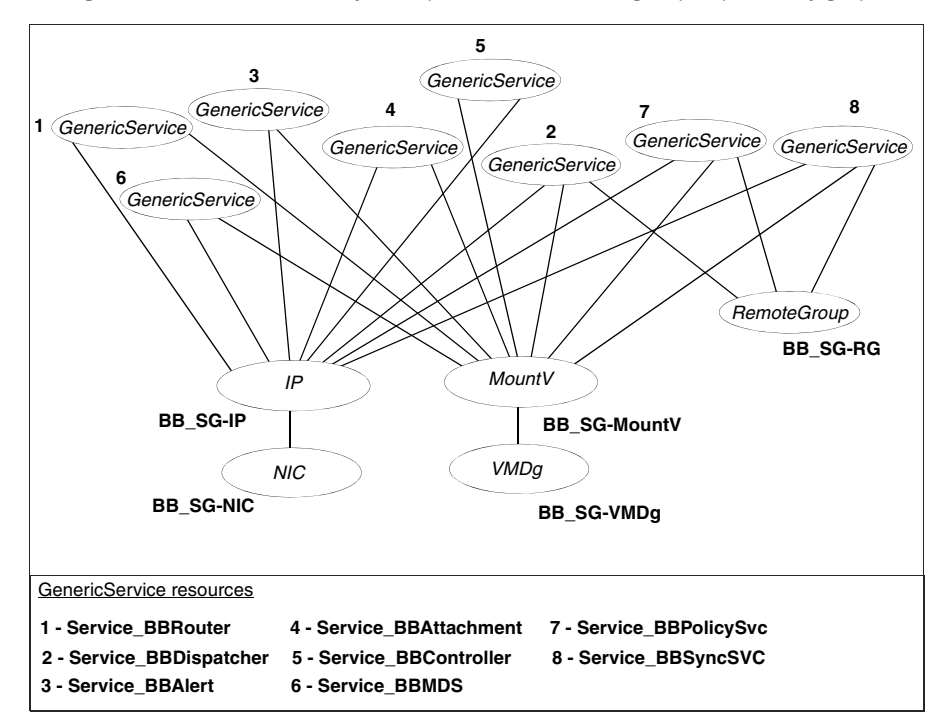

### Figure 1-1 BlackBerry Enterprise Server service group dependency graph

In case of a NetApp storage environment, the NetAppFiler and NetAppSnapDrive agents are used instead of VMDg and MountV agents.

If you manage your storage using Logical Disk Management (LDM), the Mount and DiskRes agents are used.

# <span id="page-9-0"></span>Before you configure the BlackBerry Enterprise Server with VCS

Ensure that the following prerequisites are met before you proceed:

■ Install and configure Microsoft Exchange. Microsoft Exchange and BlackBerry Enterprise Server must be installed on different servers.

You are not required to cluster Exchange for configuring BES with VCS. If you wish to cluster Exchange, you can use any clustering solution (VCS or any other) as long as Exchange is installed and configured on different servers from those running BlackBerry Enterprise Server and VCS.

■ If you are clustering Exchange with VCS, make sure you configure the Exchange service group. Verify the prerequisites for installing and setting up Exchange in a VCS environment.

See the *Veritas Storage Foundation and High Availability Solutions HA and Disaster Recovery Solutions Guide for Microsoft Exchange* for more information.

If you configure Exchange and BlackBerry Enterprise Server in the same cluster, you must configure them on separate failover nodes within the cluster. The SystemList of the respective service groups must be exclusive.

■ Cluster SQL Server with VCS. Make sure you configure the SQL service group. Verify the prerequisites for installing and setting up SQL Server in a VCS environment.

See the *Veritas Storage Foundation and High Availability Solutions HA and Disaster Recovery Solutions Guide for Microsoft SQL* for more information.

- While installing the BlackBerry Enterprise Server ensure the following:
	- The installation and configuration, including the BES server name and the license, is identical on all the cluster nodes.
	- The path for storing the BES Log File should be on the shared disk that is accessible from all the cluster nodes that are going to be part of the BES service group.
	- Install the SQL configuration database for BES only while installing BES on the first cluster node. Do not install the configuration database on the remaining cluster nodes; provide information of the database created from the first node.

# <span id="page-10-0"></span>Configuring a BlackBerry Enterprise Server service group

The following steps describe how to create a BES service group using the Cluster Manager (Java Console). VCS provides a template for BES

(BlackBerryVMGroup.tf) that you can use for configuring the BES service group.

The following steps assume that Exchange is configured with VCS and the storage is managed using SFW.

In case of a NetApp storage environment, use the NetAppFiler and NetAppSnapDrive agents instead of the VMDg and MountV agents.

If you manage your storage using Logical Disk Management (LDM), use the Mount and DiskRes agents instead.

Table 1-1 on page 11 describes the objects referred during the installation and configuration steps.

| <b>Name</b>      | <b>Object</b>                                        |
|------------------|------------------------------------------------------|
| System1, System2 | Physical node names in the Exchange cluster.         |
| System3, System4 | Physical node names in the SQL cluster.              |
| System5, System6 | Physical node names in the BlackBerry Server cluster |
| BB SG            | BlackBerry service group name                        |
| BB DG            | Cluster disk group name                              |
| BB VOL           | Volume for storing the BlackBerry log files          |

Table 1-1 BES sample configuration objects

Complete the following steps to configure BES in a VCS environment.

### To configure a BES service group

1 Verify that you have installed SFW HA and set up high availability for Microsoft Exchange and Microsoft SQL Server on separate nodes in a cluster. Ensure that the systems included in the SystemList of the Exchange and the SQL Server service groups are exclusive. For example, set up Exchange service group on *System1* and *System2*, and set up the SQL Server service group on *System3* and *System4*. See the *Veritas Storage Foundation and High Availability Solutions HA and Disaster Recovery Solutions Guide for Microsoft Exchange* for instructions on setting up Exchange with VCS.

See the *Veritas Storage Foundation and High Availability Solutions HA and Disaster Recovery Solutions Guide for Microsoft SQL* for instructions on setting up SQL Server with VCS.

- 2 Install SFW HA on *System5* and *System6* and either configure another cluster or add the systems to the existing cluster where you have configured the Exchange and SQL Server service groups.
- 3 Create a cluster disk group, *BB\_DG*, and a volume, *BB\_VOL*, on the shared disk and then mount the volume on *System5*. This volume is used to store the BlackBerry log information.
- 4 Install and configure BlackBerry Enterprise Server first on *System5* followed by *System6*.

Ensure that the installation and configuration, including the BlackBerry Server name and license, is identical on all the cluster nodes. Also, ensure that the BlackBerry logging path is on the shared disk (the volume *BB\_VOL* that you created in the earlier step).

Refer to the BlackBerry documentation for installation instructions.

- 5 After the BES configuration is complete, from the Services console stop the following services and change their startup type to Manual, on all the cluster nodes *System5* and *System6*:
	- BlackBerry Alert
	- BlackBerry Attachment Service
	- BlackBerry Controller
	- BlackBerry Dispatcher
	- BlackBerry Mobile Data Service (MDS) Connection Service
	- BlackBerry Policy Service
	- BlackBerry Router
	- BlackBerry Synchronization Service
- 6 Ensure that the VCS template for BES, BlackBerryVMGroup.tf, is installed on the cluster nodes.

```
The templates are located in the following directory:
```
%VCS\_HOME%\Templates

```
%VCS_HOME% is the default product installation directory for VCS, typically, 
C:\Program Files\Veritas\Cluster Server.
```
- 7 Start the Cluster Manager (Java Console) and log on to the cluster.
- 8 On Cluster Explorer window click **Tools > Configuration Wizard**.
- 9 On the Service Group Configuration Wizard Welcome panel, click **Next**.
- 10 Fill in the following information and then click **Next**:
- Specify a name for the service group.
- Select the systems for the service group. For example, *System5* and *System6*.

Click the target systems in the Available Systems box, then click the right arrow to move the systems to Systems for Service Group. If you are configuring the BlackBerry service group on systems that belong to the same cluster where you have configured the Exchange service group, then ensure that the systems in both the service groups are exclusive.

- Leave the service group type as the default, **Failover**.
- 11 Click **Next** again.
- 12 In the Templates list, select **BlackBerryVMGroup** and then click **Next**. The Templates box lists the templates available on the system to which Cluster Manager is connected. The resource dependency graph of the templates, the number of resources, and the resource types are also displayed.
- 13 Click **Next**. The wizard starts creating the service group.
- 14 After the service group is successfully created, click **Next** to edit attributes using the wizard.
- 15 The wizard lists the resources and their attributes. You must modify some of the attributes.

To modify an attribute, do the following:

- Click the resource.
- Click the attribute to be modified.
- Click the Edit icon at the end of the table row.
- In the Edit Attribute dialog box, enter the attribute values.
- Click **OK**.

The following table shows the resources and corresponding attributes that you must modify:

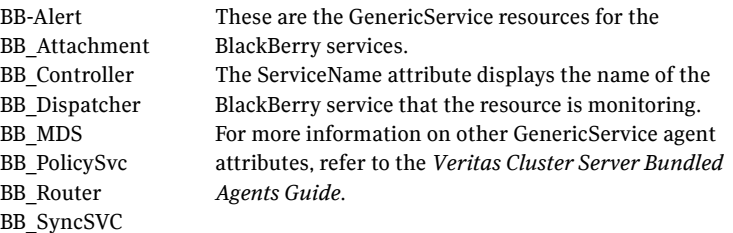

14 Configuring BlackBerry Enterprise Server in a VCS environment Configuring a BlackBerry Enterprise Server service group

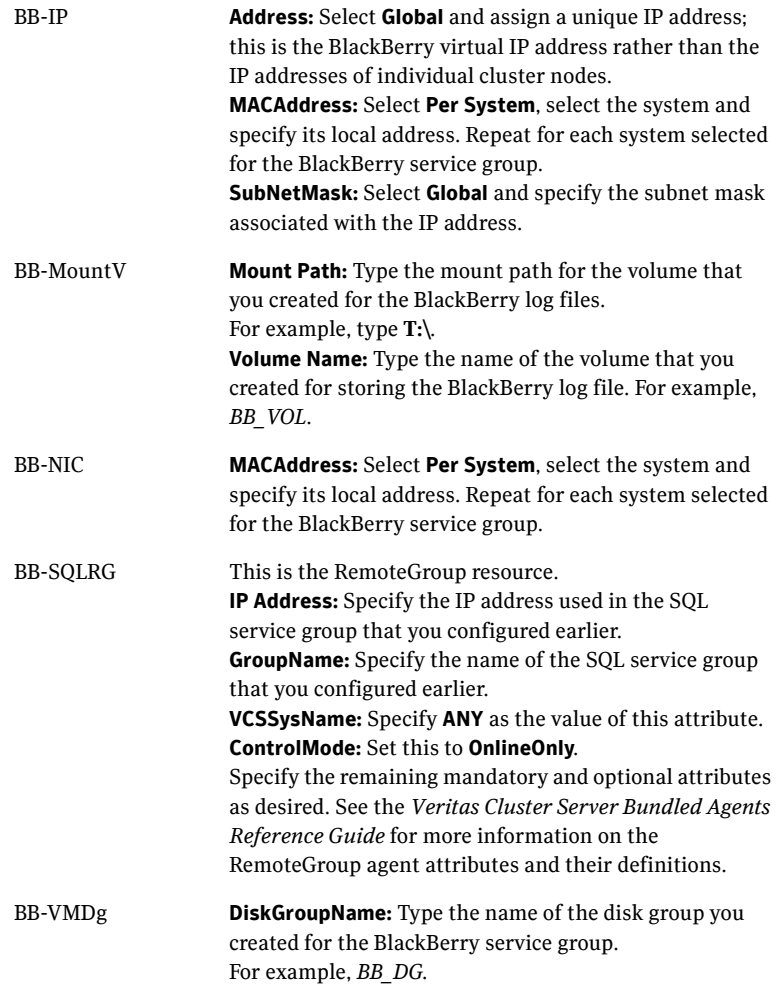

The remaining resources listed in the window are preconfigured by the template for BlackBerry and do not require editing.

- 16 Click **Finish**.
- 17 Right-click on the newly created service group and select **Enable Resources**.
- 18 Right-click on the newly created service group, then select **Online** and then select a system from the list, to bring the service group online.

# <span id="page-14-0"></span>Verifying the HA configuration

To verify the configuration of a cluster, either move the online groups, or shut down an active cluster node.

- Use Veritas Cluster Manager (Java Console) to switch all the service groups from one node to another.
- Simulate a local cluster failover by shutting down an active cluster node.

### To switch service groups

- 1 In the Veritas Cluster Manager (Java Console), click the cluster in the configuration tree, click the Service Groups tab, and right-click the service group icon in the view panel.
	- Click **Switch To**, and click the appropriate node from the menu.
	- In the dialog box, click **Yes.** The service group you selected is taken offline on the original node and brought online on the node you selected.

If there is more than one service group, you must repeat this step until all the service groups are switched.

- 2 Verify that the service group is online on the node you selected to switch to in step 1.
- 3 To move all the resources back to the original node, repeat step 1 for each of the service groups.

#### To shut down an active cluster node

- 1 Gracefully shut down or restart the cluster node where the service group is online.
- 2 In the Veritas Cluster Manager (Java Console) on another node, connect to the cluster.
- 3 Verify that the service group has failed over successfully, and is online on the next node in the system list.
- 4 If you need to move all the service groups back to the original node:
	- Restart the node you shut down in step 1.
	- Click **Switch To**, and click the appropriate node from the menu.
	- In the dialog box, click **Yes.**

The service group you selected is taken offline and brought online on the node that you selected.

16 | Configuring BlackBerry Enterprise Server in a VCS environment Verifying the HA configuration